You have been successfully enrolled as an auditor and you can now view your audited class via One.IU. To see it, search and select Student Center in One.IU. Once at the dashboard of the Student Center, go to the menu on the left side and select the "Academics" drop down, then select "Grades." Make sure the correct term is selected from the drop-down at top of the grades page. Your audit class will appear under "Class List." It should look like the below image:

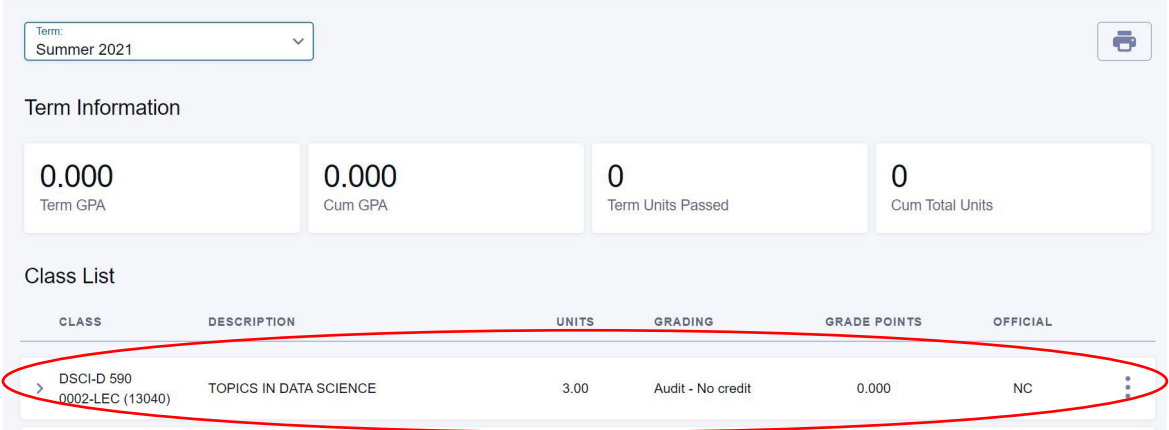